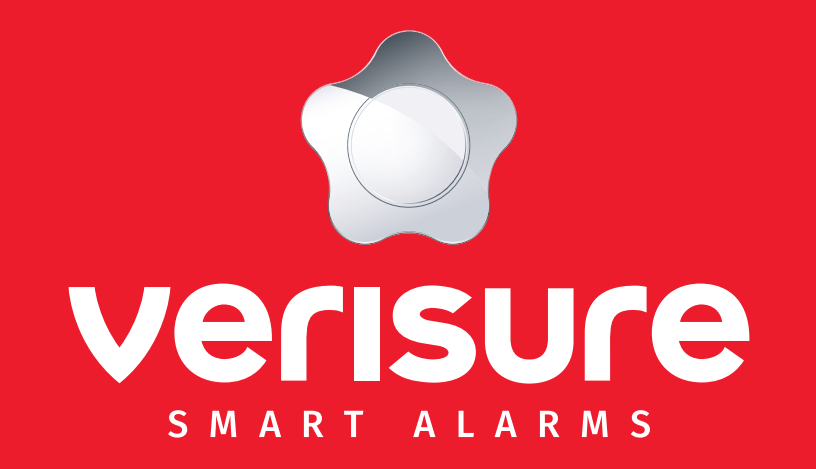

# **Guide d'utilisation de la caméra Verisure**

<span id="page-1-0"></span>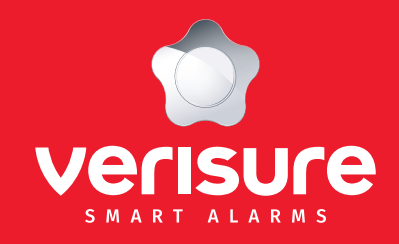

- **1. Les fonctionnalités principales**
- **2. [Déclaration de la caméra](#page-2-0)**
- **3. [Le mode Planning activé/désactivé](#page-3-0)**
- **4. [Le champ de vision et la sensibilité de la détection](#page-4-0)**
- **5. [Les zones d'activités / les notifications intelligentes](#page-5-0)**
- **6. [Le mode autonomie de batterie](#page-6-0)**
- **7. [Booster la portée de la connexion Wi-Fi](#page-7-0)**
- **8. [Le temps d'enregistrement](#page-8-0)**
- **9. [Garder la batterie de la caméra chargée,](#page-9-0)  [même dans le froid](#page-9-0)**
- **10. [Mise à jour de la caméra](#page-10-0)**
- **11. [Donner l'accès à d'autres utilisateurs](#page-11-0)**
- **12. [Changer le nom de la caméra](#page-12-0)**
- **13. [Charger la caméra](#page-13-0)**
- **14. [Les lumières LED de la caméra](#page-14-0)**

# 1. Les fonctionnalités principales

- Caméras sans fil, pour installations intérieures et extérieures.
- Aucun travail ou câblage supplémentaire requis pour l'installation.
- Autonomie de la batterie de 6 mois en fonction de son utilisation.
- Caméras résistantes aux intempéries (chaleur, froid, neige, pluie, soleil).
- Enregistrements vidéo en 1080p, détails clairs en full HD.
- Spot lumière intégré.
- Possibilité d'intégrer une sirène.
- Angle de vue de 130°.
- Communication bidirectionnelle.
- Vision nocturne (images en couleur de jour comme de nuit).
- Alertes de mouvements sur votre smartphone.
- En cas d'alarme, nos opérateurs ont accès à la vue en direct des caméras afin d'évaluer correctement la situation sur place.
- Visionnage des vidéos en live ou enregistrées via votre smartphone.
- Stockage sécurisé des images et vidéos pendant 30 jours.
- Confidentialité et vie privée garantie : Verisure a uniquement accès aux vidéos/images liées à une alarme.
- Caméras connectées à l'App Verisure et à la centrale d'alarme 24H/7J.

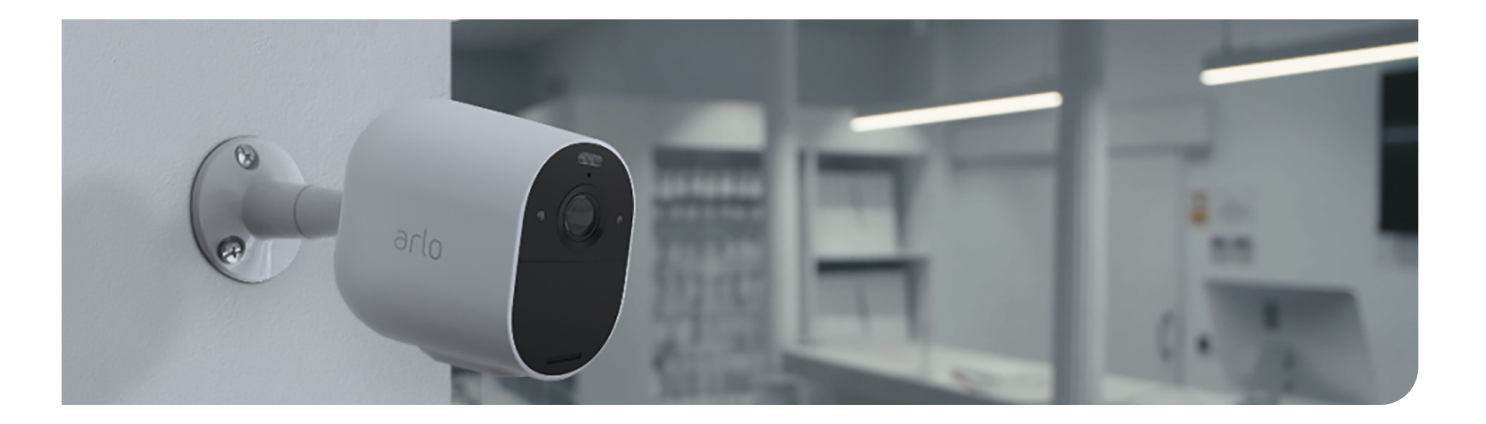

<span id="page-2-0"></span>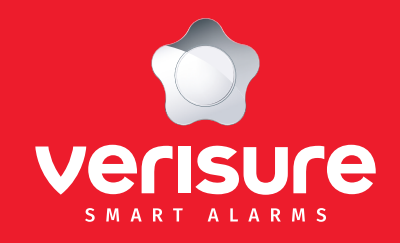

- **1. [Les fonctionnalités principales](#page-1-0)**
- **2. Déclaration de la caméra**
- **3. [Le mode Planning activé/désactivé](#page-3-0)**
- **4. [Le champ de vision et la sensibilité de la détection](#page-4-0)**
- **5. [Les zones d'activités / les notifications intelligentes](#page-5-0)**
- **6. [Le mode autonomie de batterie](#page-6-0)**
- **7. [Booster la portée de la connexion Wi-Fi](#page-7-0)**
- **8. [Le temps d'enregistrement](#page-8-0)**
- **9. [Garder la batterie de la caméra chargée,](#page-9-0)  [même dans le froid](#page-9-0)**
- **10. [Mise à jour de la caméra](#page-10-0)**
- **11. [Donner l'accès à d'autres utilisateurs](#page-11-0)**
- **12. [Changer le nom de la caméra](#page-12-0)**
- **13. [Charger la caméra](#page-13-0)**
- **14. [Les lumières LED de la caméra](#page-14-0)**

# 2. Déclaration de la caméra

Le système d'alarme par caméras doit être déclaré aux services de police annuellement. Rendez-vous sur le lien suivant pour déclarer l'installation d'une caméra chez vous :

#### https://www.police.be/fr/e-loket/declaration-systemes-dalarme-et-de-surveillance

Cette déclaration se fait gratuitement par voie électronique.

NL FR DE EN **POLICE** ON WEB  $C$  101 Accueil › Déclaration en ligne › Déclaration systèmes d'alarme et de surveillance Déclaration systèmes d'alarme et de surveillance Les systèmes d'alarme et de surveillance par caméras doivent être déclarés aux services de police, conformément d'une part à la loi du 2 octobre 2017 réglementant la sécurité privée et particulière, et d'autre part, à la loi du 21 mars 2007 réglant l'installation et l'utilisation de caméras de surveillance. Ces déclarations doivent par ailleurs être validées annuellement.

Pour plus d'information concernant la déclaration d'une caméra rendez-vous sur le site www.besafe.bed , d

Trouvez ici plus d'informations sur la déclaration de confidentialité.

Pour introduire une déclaration d'alarme ou de caméras de surveillance, cliquez ici sur le formulaire de votre choix :

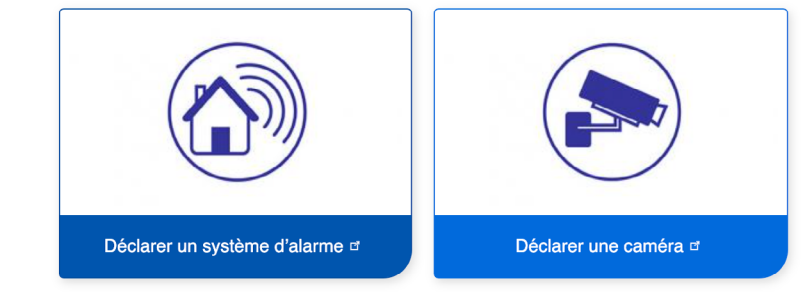

<span id="page-3-0"></span>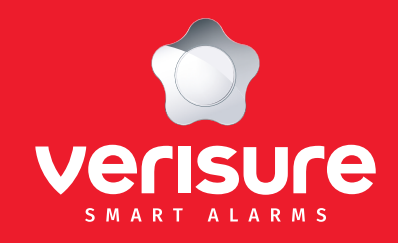

- **1. [Les fonctionnalités principales](#page-1-0)**
- **2. [Déclaration de la caméra](#page-2-0)**
- **3. Le mode Planning activé/désactivé**
- **4. [Le champ de vision et la sensibilité de la détection](#page-4-0)**
- **5. [Les zones d'activités / les notifications intelligentes](#page-5-0)**
- **6. [Le mode autonomie de batterie](#page-6-0)**
- **7. [Booster la portée de la connexion Wi-Fi](#page-7-0)**
- **8. [Le temps d'enregistrement](#page-8-0)**
- **9. [Garder la batterie de la caméra chargée,](#page-9-0)  [même dans le froid](#page-9-0)**
- **10. [Mise à jour de la caméra](#page-10-0)**
- **11. [Donner l'accès à d'autres utilisateurs](#page-11-0)**
- **12. [Changer le nom de la caméra](#page-12-0)**
- **13. [Charger la caméra](#page-13-0)**
- **14. [Les lumières LED de la caméra](#page-14-0)**

# 3. Le mode Planning activé/désactivé

La caméra vous permet de définir automatiquement les moments lors desquels elle sera activée ou désactivée. Pour optimiser la durée de vie de la batterie, il est recommandé de programmer le mode « Désactivé » lorsque vous êtes chez vous et le mode « Activé » lorsque vous êtes hors de chez vous ou en train de dormir. C'est exactement le même principe qu'avec le système d'alarme (activé/activé partiellement/désactivé).

Cela évite d'enregistrer des vidéos inutiles lorsque vous êtes à la maison et qui réduisent la durée de vie de la batterie.

Les caméras Arlo, alimentées par batterie, ne sont pas conçues pour un enregistrement continu.

La durée de vie de la batterie varie en fonction de l'utilisation de la caméra. Veuillez noter à cet égard qu'il est important que vous utilisiez les fonctionnalités de manière sélective, lorsqu'il existe un réel besoin de revenir sur l'image - par exemple, lorsque vous craignez qu'il y ait eu un incident de sécurité dans les locaux que vous souhaiteriez examiner ou approfondir. Vous ne devez pas utiliser ces fonctions pour, par exemple, surveiller en permanence une personne ou son comportement dans les locaux, ce qui serait d'ailleurs dans la majorité des cas illégal.

- 1. Cliquez sur « Mode » pour afficher les différents modes et « activez/désactivez » les caméras.
- 2. Le mode « Planning » vous permet d'activer la caméra pendant des périodes de temps spécifiques. La caméra sera désactivée en dehors de ces périodes.

N'oubliez pas d'activer le mode « Planification » en cliquant sur le menu Mode.

3. Le mode « Géolocalisation » vous permet d'activer ou de désactiver la caméra en fonction de votre localisation (basée sur la localisation de votre téléphone). N'oubliez pas d'activer le mode Géolocalisation en cliquant sur le menu Mode.

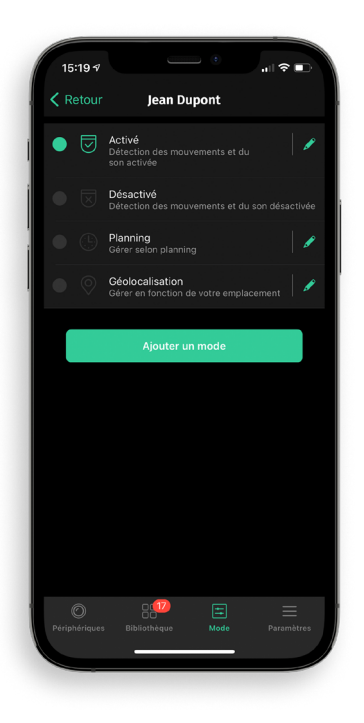

<span id="page-4-0"></span>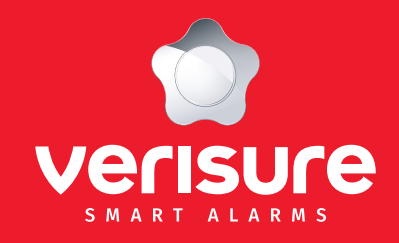

- **1. [Les fonctionnalités principales](#page-1-0)**
- **2. [Déclaration de la caméra](#page-2-0)**
- **3. [Le mode Planning activé/désactivé](#page-3-0)**
- **4. Le champ de vision et la sensibilité de la détection**
- **5. [Les zones d'activités / les notifications intelligentes](#page-5-0)**
- **6. [Le mode autonomie de batterie](#page-6-0)**
- **7. [Booster la portée de la connexion Wi-Fi](#page-7-0)**
- **8. [Le temps d'enregistrement](#page-8-0)**
- **9. [Garder la batterie de la caméra chargée,](#page-9-0)  [même dans le froid](#page-9-0)**
- **10. [Mise à jour de la caméra](#page-10-0)**
- **11. [Donner l'accès à d'autres utilisateurs](#page-11-0)**
- **12. [Changer le nom de la caméra](#page-12-0)**
- **13. [Charger la caméra](#page-13-0)**
- **14. [Les lumières LED de la caméra](#page-14-0)**

# 4. Le champ de vision et la sensibilité de la détection

La loi sur les caméras stipule que vous devez orienter une caméra de manière à ce qu'elle soit principalement ou exclusivement orientée vers votre propriété.

Par conséquent, les caméras doivent être placées de manière à éviter de capturer des images ou des sons de personnes qui ne visitent pas le site (par exemple : la rue, les jardins des voisins, etc.).

Si cela n'est pas possible et une partie de ces zones peut être vue sur les images, réduisez ce nombre au minimum. Cela vous permettra aussi de vous concentrer sur la détection de mouvements dans les zones qui comptent vraiment pour vous (jardin, entrée, …) et d'économiser la batterie (parce que diriger la caméra vers une route à forte circulation automobile ou vers une rue fréquemment empruntée par les piétons provoquerait un déclenchement constant de la caméra).

Le placement des caméras est aussi très important du point de vue de la protection des données. Nos conseillers en sécurité vous conseilleront sur la meilleure façon de localiser et de positionner les caméras et d'utiliser les réglages qui peuvent éviter certaines zones de vision. Ils seront heureux de fournir cette assistance dans le cadre de la mise en place du système, mais vous restez en tous les cas la personne qui décide. Toutefois, en tant qu'opérateur du système, vous êtes responsable de la zone surveillée par les caméras et de l'accès à celle-ci (et donc des personnes qui peuvent être surveillées et enregistrées).

Par conséquent, nous vous recommandons vivement, une fois le système est installé par nos conseillers de sécurité, de ne pas modifier le placement ou le champ de vision de l'une des caméras.

#### Toutefois, si vous installez ou repositionnez vous-même les caméras, quelques règles à suivre lors du placement de la caméra :

- Ne placez les caméras que dans les zones où vous craignez un risque de sécurité (par exemple, les entrées, sorties ou fenêtres potentiellement vulnérables).
- L'équipement de vidéosurveillance doit être positionné de telle sorte qu'il puisse superviser uniquement la zone de couverture prévue.
- Les caméras ne doivent pas être placées à un endroit qui serait considéré comme privé, par exemple dans les vestiaires ou les toilettes.
- Des panneaux signalétiques ont été placés par le conseiller en sécurité pour indiquer qu'il existe des caméras.
- Les caméras doivent être placées de manière à éviter de capturer des images ou des sons de personnes qui ne visitent pas le site (par exemple : la rue, les jardins des voisins, etc.).
- Les caméras doivent toujours être installées contre le mur.
- Les caméras ne doivent pas être cachées à la vue d'autrui.
- S'il y a plusieurs occupants sur le site (par exemple, s'il s'agit d'un espace ou d'un bâtiment partagé ou commun), il vous incombe d'obtenir l'autorisation d'installer le système auprès des autres propriétaires/occupants sur les lieux.

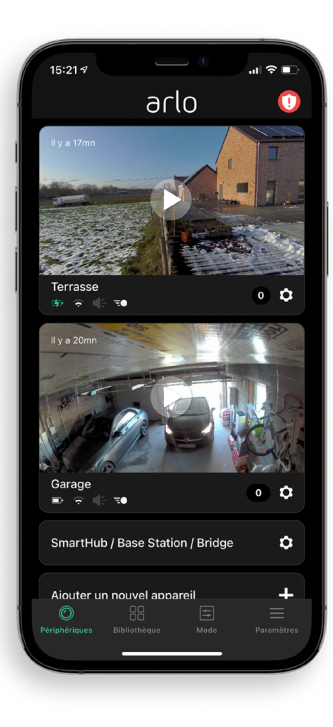

<span id="page-5-0"></span>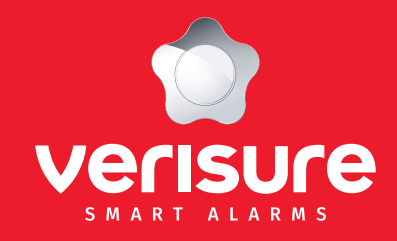

- **1. [Les fonctionnalités principales](#page-1-0)**
- **2. [Déclaration de la caméra](#page-2-0)**
- **3. [Le mode Planning activé/désactivé](#page-3-0)**
- **4. [Le champ de vision et la sensibilité de la détection](#page-4-0)**
- **5. Les zones d'activités / les notifications intelligentes**
- **6. [Le mode autonomie de batterie](#page-6-0)**
- **7. [Booster la portée de la connexion Wi-Fi](#page-7-0)**
- **8. [Le temps d'enregistrement](#page-8-0)**
- **9. [Garder la batterie de la caméra chargée,](#page-9-0)  [même dans le froid](#page-9-0)**
- **10. [Mise à jour de la caméra](#page-10-0)**
- **11. [Donner l'accès à d'autres utilisateurs](#page-11-0)**
- **12. [Changer le nom de la caméra](#page-12-0)**
- **13. [Charger la caméra](#page-13-0)**
- **14. [Les lumières LED de la caméra](#page-14-0)**

### 5. Les zones d'activités / les notifications intelligentes

L'utilisateur de la caméra a la possibilité de configurer jusqu'à 5 zones d'activité/de détection.

Dans l'App Arlo, rendez-vous dans Paramètres en cliquant sur la roue dentée qui se trouve à côté de la caméra. Faites défiler le menu et sélectionnez Zones d'activité. Vous pouvez alors définir des zones spécifiques pour lesquelles vous souhaitez enregistrer les mouvements.

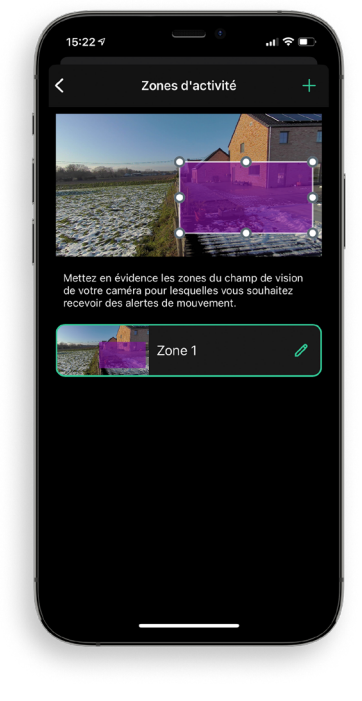

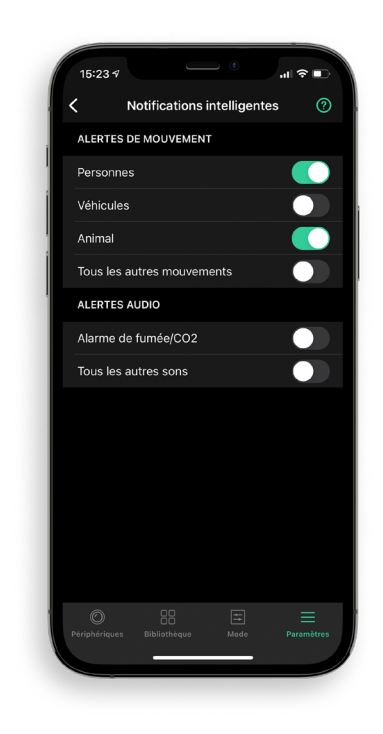

En plus de ces zones de détection, vous avez également la possibilité de mettre en place des alertes dites « intelligentes ». Dans les Paramètres, sélectionnez le sous-menu « Notifications intelligentes » pour activer/désactiver le différents types de notifications. A vous de choisir si vous souhaitez être prévenu en cas de détection d'un animal, d'un colis…

<span id="page-6-0"></span>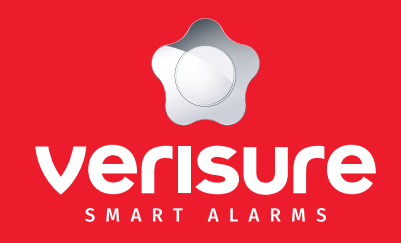

- **1. [Les fonctionnalités principales](#page-1-0)**
- **2. [Déclaration de la caméra](#page-2-0)**
- **3. [Le mode Planning activé/désactivé](#page-3-0)**
- **4. [Le champ de vision et la sensibilité de la détection](#page-4-0)**
- **5. [Les zones d'activités / les notifications intelligentes](#page-5-0)**
- **6. Le mode autonomie de batterie**
- **7. [Booster la portée de la connexion Wi-Fi](#page-7-0)**
- **8. [Le temps d'enregistrement](#page-8-0)**
- **9. [Garder la batterie de la caméra chargée,](#page-9-0)  [même dans le froid](#page-9-0)**
- **10. [Mise à jour de la caméra](#page-10-0)**
- **11. [Donner l'accès à d'autres utilisateurs](#page-11-0)**
- **12. [Changer le nom de la caméra](#page-12-0)**
- **13. [Charger la caméra](#page-13-0)**
- **14. [Les lumières LED de la caméra](#page-14-0)**

### 6. Le mode autonomie de batterie

Nos caméras vous permettent de choisir les paramètres de gestion de l'alimentation pour optimiser l'autonomie de la batterie, la qualité de la vidéo ou les deux.

Pour prolonger l'autonomie de la batterie, sélectionnez « Meilleure autonomie ». Cette option de réglage réduit la qualité vidéo mais améliore la durée de vie de la batterie.

- 1. Accédez aux paramètres de la caméra en cliquant sur la roue dentée sous la vidéo.
- 2. Cliquez sur « Paramètres du périphériques ».
- 3. Descendez vers « Paramètres vidéo » et cliquez sur « Gestion de l'alimentation ». Configurez le mode « Meilleure autonomie ».

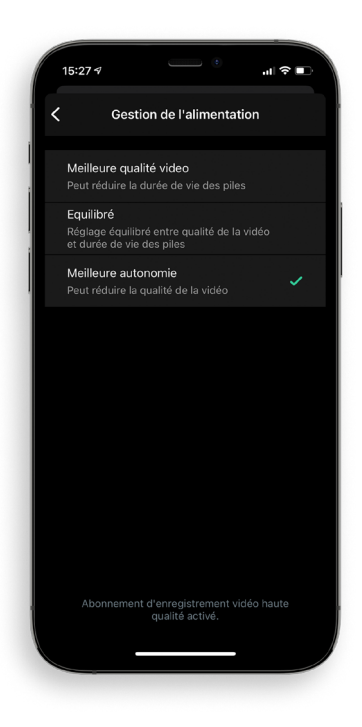

<span id="page-7-0"></span>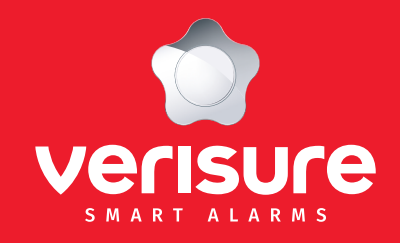

- **1. [Les fonctionnalités principales](#page-1-0)**
- **2. [Déclaration de la caméra](#page-2-0)**
- **3. [Le mode Planning activé/désactivé](#page-3-0)**
- **4. [Le champ de vision et la sensibilité de la détection](#page-4-0)**
- **5. [Les zones d'activités / les notifications intelligentes](#page-5-0)**
- **6. [Le mode autonomie de batterie](#page-6-0)**
- **7. Booster la portée de la connexion Wi-Fi**
- **8. [Le temps d'enregistrement](#page-8-0)**
- **9. [Garder la batterie de la caméra chargée,](#page-9-0)  [même dans le froid](#page-9-0)**
- **10. [Mise à jour de la caméra](#page-10-0)**
- **11. [Donner l'accès à d'autres utilisateurs](#page-11-0)**
- **12. [Changer le nom de la caméra](#page-12-0)**
- **13. [Charger la caméra](#page-13-0)**
- **14. [Les lumières LED de la caméra](#page-14-0)**

# 7. Booster la portée de la connexion Wi-Fi

Nous vous recommandons de placer la caméra dans un endroit où elle possède au moins trois barres de puissance de signal mobile. Si la caméra se trouve dans une zone où la force du signal Wi-Fi est constamment faible :

- Il peut arriver que vous ne puissiez pas voir la caméra en direct.
- Il peut arriver que le visionnage des vidéos enregistrées prenne du temps.
- Les notifications peuvent être retardées.
- Votre batterie se vide plus rapidement que d'habitude car la caméra passe beaucoup de temps à essayer de se reconnecter au réseau.

Pour vérifier la force du signal Wi-Fi de la caméra Arlo :

- 1. Lancez l'App Arlo ou connectez-vous à votre compte Arlo sur my.arlo.com.
- 2. Voir la force du signal mobile (symbole Wi-Fi) affiché sur chaque caméra.
- 3. Si le signal est constamment faible : Pensez à le connecter à un répéteur Wi-Fi.

#### Remarque :

Vérifiez la force du signal Wi-Fi, avant/lors de l'installation. Les matériaux suivants peuvent, par exemples, réduire la force du signal Wi-Fi :

- Murs et plafonds inhabituellement épais
- **Brique**
- Béton
- Pierre
- **Céramique**
- Verre (en particulier les miroirs)
- Métal
- Des grandes quantités d'eau (aquarium par exemple)

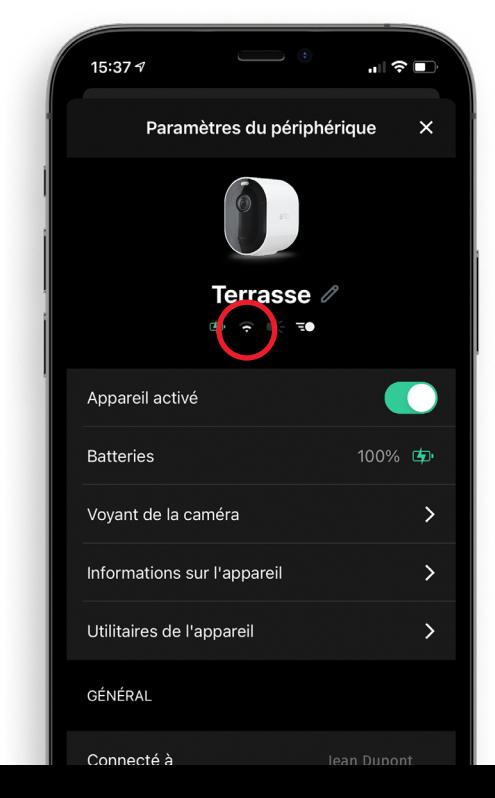

<span id="page-8-0"></span>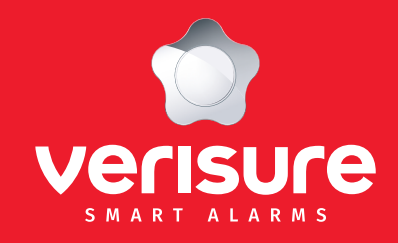

- **1. [Les fonctionnalités principales](#page-1-0)**
- **2. [Déclaration de la caméra](#page-2-0)**
- **3. [Le mode Planning activé/désactivé](#page-3-0)**
- **4. [Le champ de vision et la sensibilité de la détection](#page-4-0)**
- **5. [Les zones d'activités / les notifications intelligentes](#page-5-0)**
- **6. [Le mode autonomie de batterie](#page-6-0)**
- **7. [Booster la portée de la connexion Wi-Fi](#page-7-0)**
- **8. Le temps d'enregistrement**
- **9. [Garder la batterie de la caméra chargée,](#page-9-0)  [même dans le froid](#page-9-0)**
- **10. [Mise à jour de la caméra](#page-10-0)**
- **11. [Donner l'accès à d'autres utilisateurs](#page-11-0)**
- **12. [Changer le nom de la caméra](#page-12-0)**
- **13. [Charger la caméra](#page-13-0)**
- **14. [Les lumières LED de la caméra](#page-14-0)**

# 8. Le temps d'enregistrement

Nos caméras vous permettent de définir une durée d'enregistrement fixe. Pour optimiser la durée de vie de la batterie, il est recommandé de raccourcir la durée d'enregistrement afin d'éviter d'enregistrer de longues vidéos qui réduisent la durée de vie de la batterie. Nous vous rappelons à cet égard qu'il est important que vous utilisiez les fonctionnalités de manière sélective, lorsqu'il existe un réel besoin de revenir sur l'image - par exemple, lorsque vous craignez qu'il y ait eu un incident de sécurité dans les locaux que vous souhaiteriez examiner ou approfondir. Vous ne devez pas utiliser ces fonctions pour, par exemple, surveiller en permanence une personne ou son comportement dans les locaux.

- 1. Accédez aux modes de la caméra en cliquant sur « Mode. »
- 2. Cliquez sur le crayon dans « Activé » et ensuite à nouveau sur le crayon qui se trouve à côté de « En cas de mouvement détecté ».
- 3. Cliquez sur le crayon dans « Enregistrer la vidéo » puis sur « Enregistrer pendant une durée prédéfinie » pour définir une limite de temps d'enregistrement (30 secondes recommandées) pour éviter d'enregistrer de longues vidéos qui réduisent la durée de vie de la batterie.

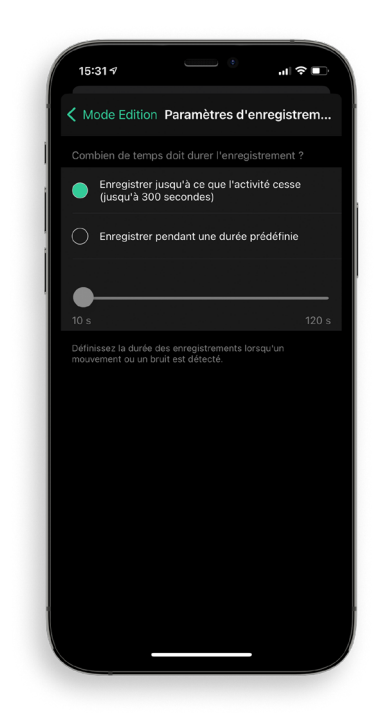

<span id="page-9-0"></span>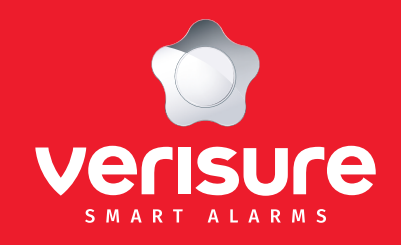

- **1. [Les fonctionnalités principales](#page-1-0)**
- **2. [Déclaration de la caméra](#page-2-0)**
- **3. [Le mode Planning activé/désactivé](#page-3-0)**
- **4. [Le champ de vision et la sensibilité de la détection](#page-4-0)**
- **5. [Les zones d'activités / les notifications intelligentes](#page-5-0)**
- **6. [Le mode autonomie de batterie](#page-6-0)**
- **7. [Booster la portée de la connexion Wi-Fi](#page-7-0)**
- **8. [Le temps d'enregistrement](#page-8-0)**
- **9. Garder la batterie de la caméra chargée, même dans le froid**
- **10. [Mise à jour de la caméra](#page-10-0)**
- **11. [Donner l'accès à d'autres utilisateurs](#page-11-0)**
- **12. [Changer le nom de la caméra](#page-12-0)**
- **13. [Charger la caméra](#page-13-0)**
- **14. [Les lumières LED de la caméra](#page-14-0)**

### 9. Garder la batterie de la caméra chargée, même dans le froid

Lorsque les caméras sont installées dans des endroits froids, vous devez tenir compte des points suivants :

- Elles peuvent fonctionner jusqu'à -20°C. L'App Arlo vous informera lorsqu'il fait trop froid pour que les caméras puissent fonctionner correctement.
- Les batteries (indépendamment de la technologie de charge utilisée) ne se chargent pas en dessous de 0°C. L'App Arlo vous informera de l'état de charge de la batterie.

Nous vous recommandons de suivre les conseils suivants pour garder la batterie chargée par temps froid :

- Si la charge de la batterie est faible et que la température extérieure est proche de 0°C, nous vous recommandons de démonter la caméra et de la ramener à l'intérieur pour la charger. Si les caméras se trouvent dans un endroit régulièrement soumis à des températures inférieures à 0, vous devez peut-être amener les caméras à l'intérieur pour les charger plus fréquemment.
- Si la caméra cesse de se charger parce que la batterie est froide, ramenez-la dans un endroit où les températures sont au-dessus de 0°C et branchez-la. La caméra recommence à se charger dès que la batterie atteint une température correcte.
- Si vous utilisez le panneau solaire Arlo, il n'est pas en mesure de garder la caméra complètement chargée les jours nuageux, pluvieux ou ne fournissant pas suffisamment d'énergie solaire.
- L'énergie totale qu'un panneau solaire Arlo peut produire dépend de nombreux facteurs externes : température, ombre, météo, poussière, débris à sa surface… Si le panneau solaire ne maintient pas la batterie chargée, nettoyez-le et assurez-vous qu'il reçoit suffisamment de lumière du soleil.
- Il conviendra de repositionner la caméra selon les critères repris ci-dessus.

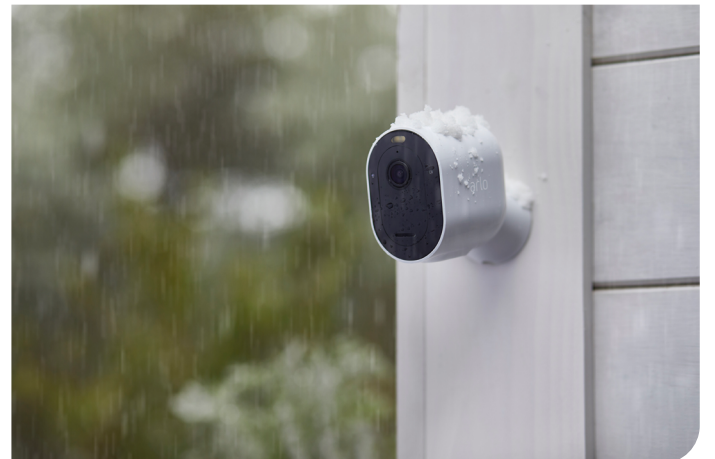

<span id="page-10-0"></span>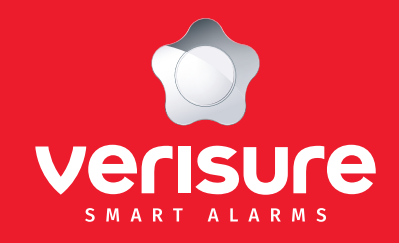

- **1. [Les fonctionnalités principales](#page-1-0)**
- **2. [Déclaration de la caméra](#page-2-0)**
- **3. [Le mode Planning activé/désactivé](#page-3-0)**
- **4. [Le champ de vision et la sensibilité de la détection](#page-4-0)**
- **5. [Les zones d'activités / les notifications intelligentes](#page-5-0)**
- **6. [Le mode autonomie de batterie](#page-6-0)**
- **7. [Booster la portée de la connexion Wi-Fi](#page-7-0)**
- **8. [Le temps d'enregistrement](#page-8-0)**
- **9. [Garder la batterie de la caméra chargée,](#page-9-0)  [même dans le froid](#page-9-0)**
- **10. Mise à jour de la caméra**
- **11. [Donner l'accès à d'autres utilisateurs](#page-11-0)**
- **12. [Changer le nom de la caméra](#page-12-0)**
- **13. [Charger la caméra](#page-13-0)**
- **14. [Les lumières LED de la caméra](#page-14-0)**

# 10. Mise à jour de la caméra

Les mises à jour du micrologiciel sont automatiquement diffusées sur tous les appareils Arlo connectés. Les mises à jour automatiques se produisent entre 3h00 et 5h00 du matin pour minimiser les temps d'arrêt de la caméra. Si la mise à jour du micrologiciel est majeure, vous ne pourrez peut-être pas « streamer » tant que la mise à jour n'est pas terminée. Vous pouvez attendre que la mise à jour se produise automatiquement ou vous pouvez la mettre à jour manuellement. Même lorsque vous ne pouvez pas voir les vidéos de la caméra en direct, la détection de mouvement reste active et la caméra continue toujours d'enregistrer.

#### Pour mettre à jour manuellement :

- 1. Lancez l'App Arlo ou connectez-vous à my.arlo.com.
- 2. Cliquez sur Paramètres et puis sur Mes périphériques.
- 3. Sélectionnez la caméra que vous souhaitez mettre à jour.
- 4. Cliquez sur Informations sur l'appareil, puis sur Firmware et finalement sur Mise à jour (si une mise à jour est disponible).
- 5. Attendez que la mise à jour du firmware de la caméra soit terminée.
- 6. Pendant le téléchargement, le voyant de la caméra clignote en bleu et en orange en alternance. Après cela, le voyant de la caméra s'éteint pendant environ une à deux minutes pendant que la caméra installe le micrologiciel. Une fois la mise à jour terminée, la caméra se synchronise à nouveau et le voyant clignote rapidement en bleu.
- 7. Répétez les étapes précédentes pour chaque caméra que vous souhaitez mettre à jour.

<span id="page-11-0"></span>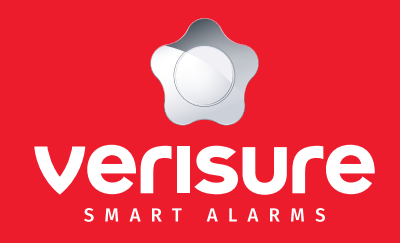

- **1. [Les fonctionnalités principales](#page-1-0)**
- **2. [Déclaration de la caméra](#page-2-0)**
- **3. [Le mode Planning activé/désactivé](#page-3-0)**
- **4. [Le champ de vision et la sensibilité de la détection](#page-4-0)**
- **5. [Les zones d'activités / les notifications intelligentes](#page-5-0)**
- **6. [Le mode autonomie de batterie](#page-6-0)**
- **7. [Booster la portée de la connexion Wi-Fi](#page-7-0)**
- **8. [Le temps d'enregistrement](#page-8-0)**
- **9. [Garder la batterie de la caméra chargée,](#page-9-0)  [même dans le froid](#page-9-0)**
- **10. [Mise à jour de la caméra](#page-10-0)**
- **11. Donner l'accès à d'autres utilisateurs**
- **12. [Changer le nom de la caméra](#page-12-0)**
- **13. [Charger la caméra](#page-13-0)**
- **14. [Les lumières LED de la caméra](#page-14-0)**

### 11. Donner l'accès à d'autres utilisateurs

Vous avez la possibilité de donner accès à une ou plusieurs caméras à différentes personnes. Pour cela, il vous suffit de cliquez sur paramètres puis sur Accès aux subventions. Ensuite, cliquez sur Ajouter et remplissez les données personnelles des utilisateurs (membres de votre famille, par exemple). Ces utilisateurs recevront un e-mail pour validation.

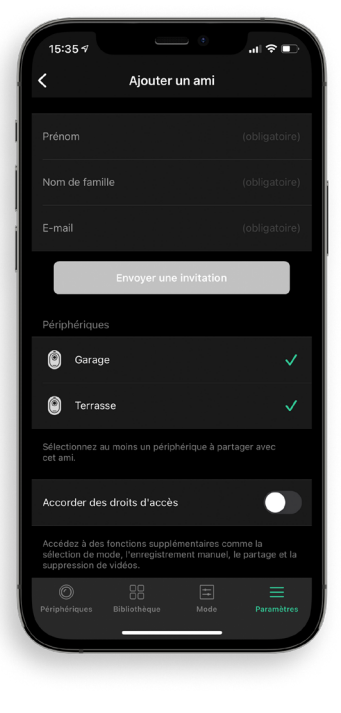

Remarque : Plusieurs utilisateurs (5) peuvent regarder les vidéos en direct à partir du moment où leur accès à été autorisé par vous, le responsable du système.

Vous devez faire attention à la façon dont vous partagez avec d'autres personnes les images capturées par les caméras. Il est important que vous informiez ces personnes des conditions d'utilisation énoncées dans le présent guide et dans les dispositions légales applicables.

<span id="page-12-0"></span>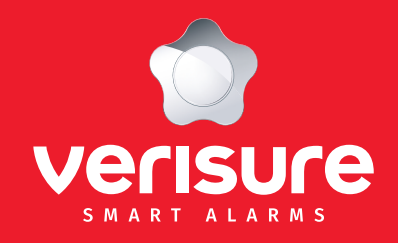

- **1. [Les fonctionnalités principales](#page-1-0)**
- **2. [Déclaration de la caméra](#page-2-0)**
- **3. [Le mode Planning activé/désactivé](#page-3-0)**
- **4. [Le champ de vision et la sensibilité de la détection](#page-4-0)**
- **5. [Les zones d'activités / les notifications intelligentes](#page-5-0)**
- **6. [Le mode autonomie de batterie](#page-6-0)**
- **7. [Booster la portée de la connexion Wi-Fi](#page-7-0)**
- **8. [Le temps d'enregistrement](#page-8-0)**
- **9. [Garder la batterie de la caméra chargée,](#page-9-0)  [même dans le froid](#page-9-0)**
- **10. [Mise à jour de la caméra](#page-10-0)**
- **11. [Donner l'accès à d'autres utilisateurs](#page-11-0)**
- **12. Changer le nom de la caméra**
- **13. [Charger la caméra](#page-13-0)**
- **14. [Les lumières LED de la caméra](#page-14-0)**

### 12. Changer le nom de la caméra

Vous avez la possibilité de modifier le nom de la ou les caméra(s). Cela peut être très pratique lorsque vous en avez plusieurs et que vous souhaitez facilement les différencier.

Par exemples : « Jardin », « Cuisine », « Porte d'entrée ».

Allez dans la rubrique Paramètres en cliquant sur la roue dentée à côté de la caméra. Cliquez sur le crayon se trouvant à côté de la caméra. Vous pouvez alors modifier le nom de la caméra. Pour finir cette action, cliquez sur Enregistrer.

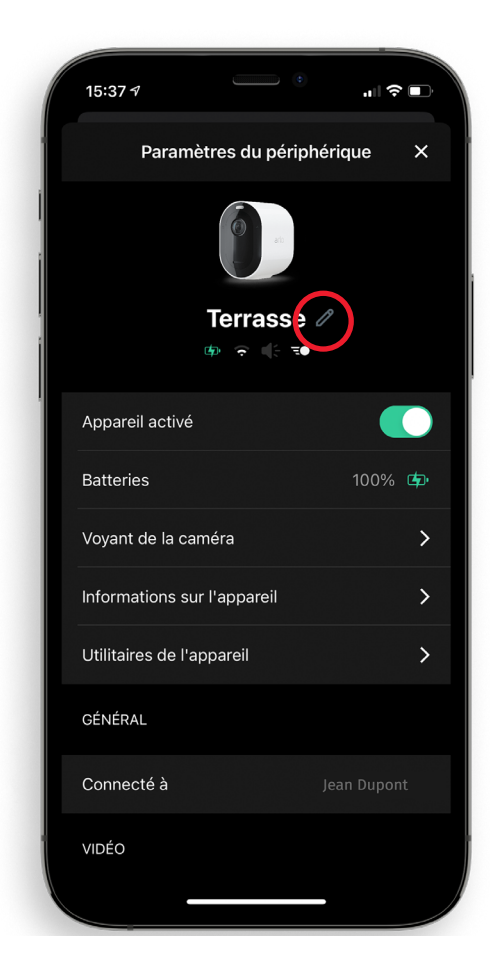

<span id="page-13-0"></span>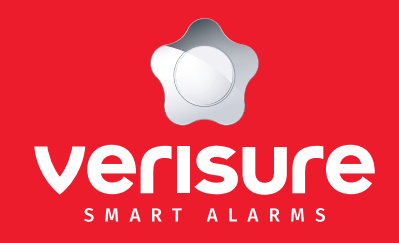

- **1. [Les fonctionnalités principales](#page-1-0)**
- **2. [Déclaration de la caméra](#page-2-0)**
- **3. [Le mode Planning activé/désactivé](#page-3-0)**
- **4. [Le champ de vision et la sensibilité de la détection](#page-4-0)**
- **5. [Les zones d'activités / les notifications intelligentes](#page-5-0)**
- **6. [Le mode autonomie de batterie](#page-6-0)**
- **7. [Booster la portée de la connexion Wi-Fi](#page-7-0)**
- **8. [Le temps d'enregistrement](#page-8-0)**
- **9. [Garder la batterie de la caméra chargée,](#page-9-0)  [même dans le froid](#page-9-0)**
- **10. [Mise à jour de la caméra](#page-10-0)**
- **11. [Donner l'accès à d'autres utilisateurs](#page-11-0)**
- **12. [Changer le nom de la caméra](#page-12-0)**
- **13. Charger la caméra**
- **14. [Les lumières LED de la caméra](#page-14-0)**

### 13. Charger la caméra

Dans la boîte de la caméra Arlo, vous trouverez un câble de chargement USB. Ce câble est pour une utilisation intérieure uniquement. Remarque : cette caméra possède une batterie intégrée qui ne peut donc pas être enlevée. Pour charger la caméra :

- 1. Ouvrez le couvercle du port Micro USB de la caméra (retournez-la).
- 2. Connectez le câble micro USB de chargement à la caméra.
- 3. Connectez l'autre partie du câble à une source d'alimentation.

La batterie va alors se charger automatiquement. La lumière LED de la caméra devient bleue lorsque la caméra est entièrement chargée. Il conviendra de repositionner la caméra selon les critères repris ci-dessus.

1  $\overline{\phantom{a}}$  2

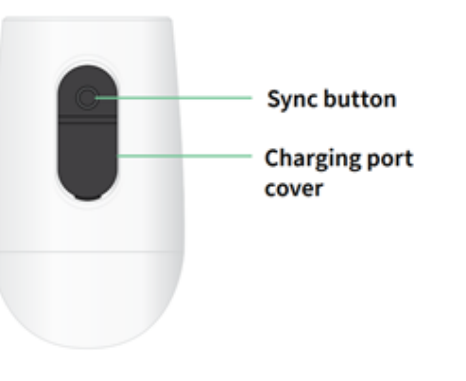

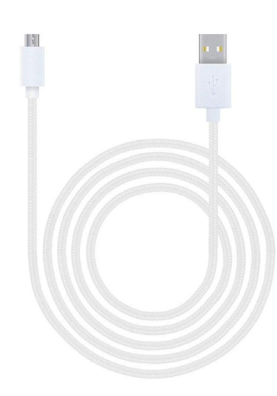

<span id="page-14-0"></span>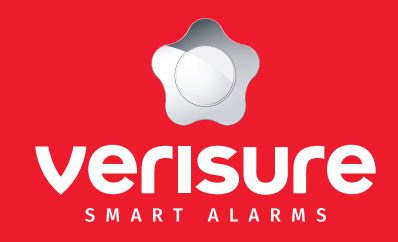

- **1. [Les fonctionnalités principales](#page-1-0)**
- **2. [Déclaration de la caméra](#page-2-0)**
- **3. [Le mode Planning activé/désactivé](#page-3-0)**
- **4. [Le champ de vision et la sensibilité de la détection](#page-4-0)**
- **5. [Les zones d'activités / les notifications intelligentes](#page-5-0)**
- **6. [Le mode autonomie de batterie](#page-6-0)**
- **7. [Booster la portée de la connexion Wi-Fi](#page-7-0)**
- **8. [Le temps d'enregistrement](#page-8-0)**
- **9. [Garder la batterie de la caméra chargée,](#page-9-0)  [même dans le froid](#page-9-0)**
- **10. [Mise à jour de la caméra](#page-10-0)**
- **11. [Donner l'accès à d'autres utilisateurs](#page-11-0)**
- **12. [Changer le nom de la caméra](#page-12-0)**
- **13. [Charger la caméra](#page-13-0)**
- **14. Les lumières LED de la caméra**

### 14. Les lumières LED de la caméra

Le voyant LED de la caméra s'allume lorsque la caméra est sous tension. La lumière change de couleur et clignote en fonction :

- Du niveau de charge de la caméra ;
- Pour indiquer l'état des activités telles que la connexion de la caméra avec le Wi-Fi ;
- Pour indiquer la mise à jour du micrologiciel de la caméra.

Bleu clignotant lentement : La caméra est en cours de connexion avec le réseau Wi-Fi.

Bleu clignotant rapidement : La caméra est en train de se connecter à un réseau Wi-Fi.

Orange clignotant lentement : La caméra est introuvable, une erreur de connexion s'est produite lors du couplage avec le réseau Wi-Fi, ou la charge de la batterie de la caméra est faible (15% ou moins).

Orange clignotant rapidement : La caméra n'a pas pu se synchroniser.

Alternance du clignotant bleu et du clignotant orange : Une mise à jour du micrologiciel est en cours.

Aucune lumière : La caméra est éteinte ou a une capacité de batterie inférieure à 10%.